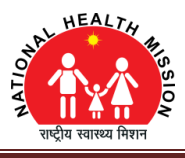

एनएचएम उत्तर प्रदेश के अंतर्गत स्वास्थ्य सुविधा केंद्र एवं सेवा प्रदाताओं की सही जानकारी प्राप्त करने हेतु वेब आधारित मैपिंग सिस्टम तैयार किया जा रहा, जिसके माध्यम से ब्लाक-बार उपकेन्द्र, गॉव, एएनएम व आशा की मैपिंग की जा सकती है|

मैपिंग प्रारंभ करने के लिए दी गई लिंक (<http://nhm-bcpm.in/mapping/login.php>) को खोलें | लॉग-इन पेज खुलेगा |

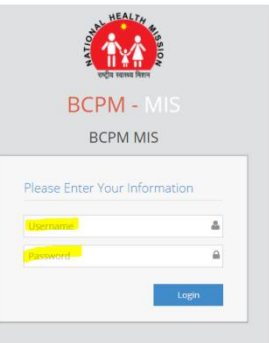

• लॉग इन पेज में अपने ब्लाक का आई डी और पासवर्ड डालें और लॉग इन बटन को क्लिक करें |

### **1. मुख्य पेज**

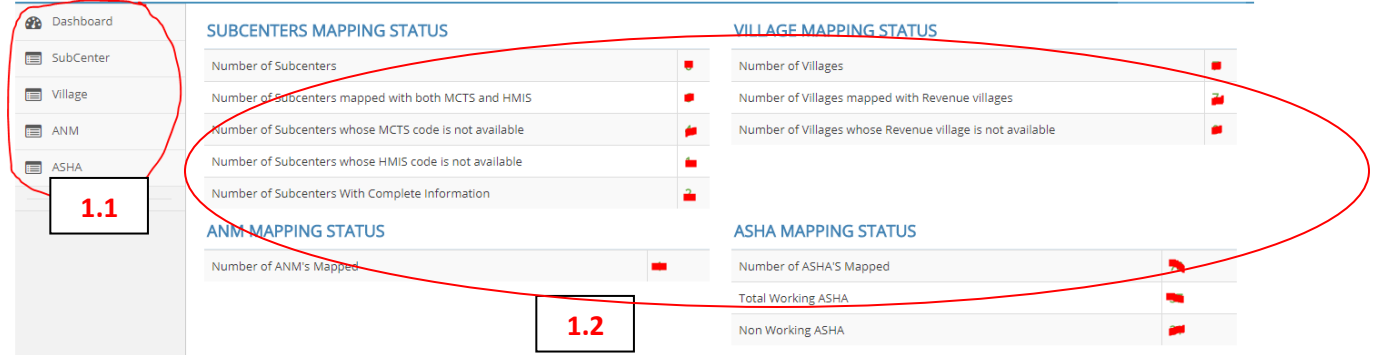

- 1.1 BCPM-MIS के होम पेज पर बायीं ओर साइड पैनल में मेनू दिया गया है, जिसमें निम्नलिखित बटन दिए गए हैं डैशबोर्ड, उपकेन्द्र, गाँव, ए एन एम तथा आशा |
- 1.2 मुख्य पेज पर दांयीं ओर डैशबोर्ड प्रदर्शित होता है जिसमें उपकेन्द्र, गाँव, एएनएम एवं आशा मैपिंग का सारांश दिखाई देता है |

### **2. उपके न्द्र मैपपिंग**

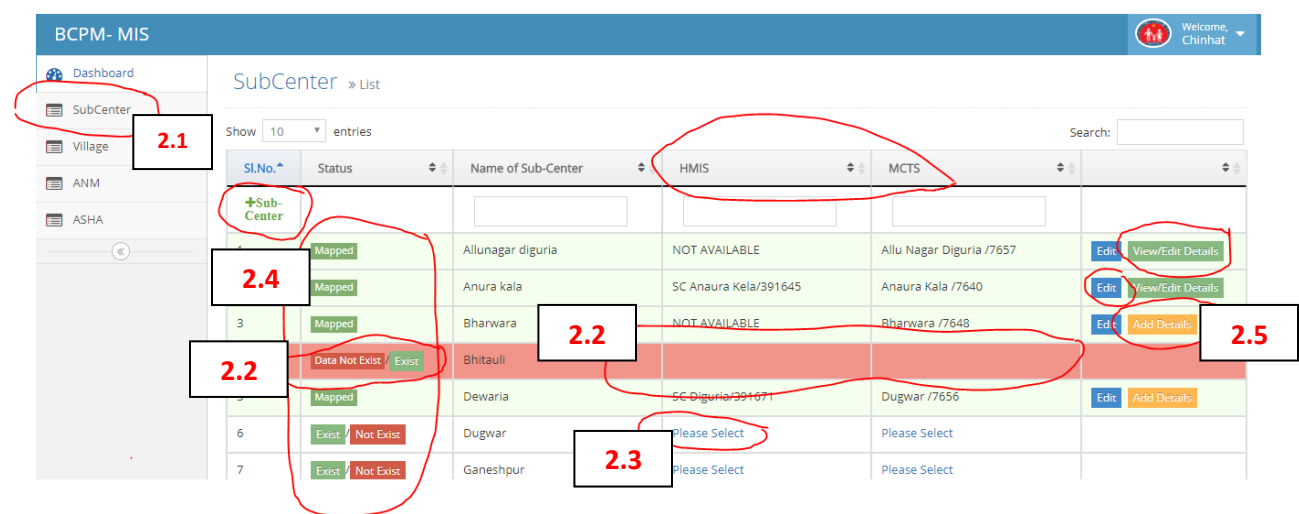

- 2.1 साइड पैनल में दिए गए उपकेन्द्र (Subcenter) बटन को क्लिक करें, नया पेज खुलता है जिसमें ब्लाक के सभी उपकेंद्रों की सूची प्रदर्शित होती है |
- 2.2 उपकेन्द्र की सूची में उपकेन्द्र के नाम के पहले स्टेटस दिया गया है जिसमें Exist / Not Exist के बटन दिए गए हैं | सूची में प्रदर्शित उपकेन्द्र के नामों में से यदि कोई उपकेन्द्र ब्लाक में नहीं है तो Not Exist बटन को क्लिक करें | उस उपकेन्द्र के नाम वाली पट्टी गुलाबी रंग की हो जाती है और स्टेटस के कॉलम में डाटा नॉट एक्सिस्ट (Data Not Exist / Exist ) का बटन दिखाई देता है तथा HMIS एवं MCTS के कॉलम में कोई जानकारी दिखाई नहीं देती है। Not Exist बटन को क्लिक करने के बाद HMIS एवं MCTS को मैप नहीं किया जा सकता है I
- 2.3 उपकेन्द्र के नाम के बाद HMIS एवं MCTS में उपकेन्द्र के नामों को चनने के लिए Please select पर क्लिक करें, HMIS एवं MCTS में उपकेन्द्र के नामों की ड्रापडाउन सूची हेतु बॉक्स दिखाई देता है जिस पर क्लिक करके ड्रापडाउन सूची में से सही उपकेन्द्र का नाम चुनें।
- 2.4 HMIS एवं MCTS दोनों में उपकेन्द्र के नाम का मिलान करने के बाद स्टेटस बदल कर मैप्ड (Mapped) हो जाता है और सबसे आखिर के कॉलम में एडिट (Edit) बटन प्रदर्शित होने लगता है जिसको क्लिक करके भरी गई जानकारी को बदला जा सकता है |
- 2.5 उ के न्द्र से सम्बंवधत सम्पूर्ग जानकारी भरनेके विए 'add detail' बटन को क्लिक करें |
- 2.6 यदि गलती से एडिट बटन पर क्लिक हो गया है या एडिट की गई जानकारी को सेव नहीं करना चाहते हैं तो कैंसिल (Cancel) बटन पर क्लिक करें बिना जानकारी बदले बाहर आ जायेंगे |
- 2.7 यदि गलती से Not Exist बटन दब गया है तो Exist बटन को दबा कर पुन: जानकारी भर सकते हैं |

#### **नया उपके न्द्र कै से जोड़े ?**

2.8 अगर दिए गए उपकेंद्रों की सूची में कोई उपकेन्द्र नही है तो आप +Subcenter बटन के मदद से उसे जोड़ सकते है | 2.9 आप एक बार में एक उपकेन्द्र ही जोड़ सकते है | जिसके लिए आपको उपकेन्द्र का नाम लिखना होगा और उसे HMISऔर MCTS से जोड़ना होगा |

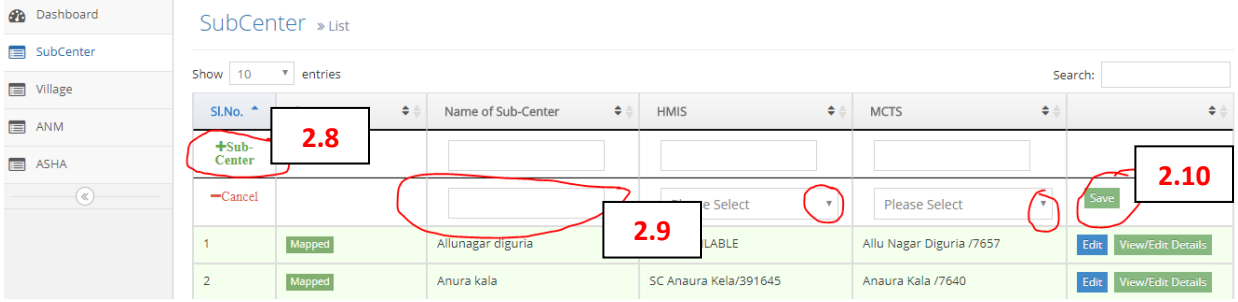

2.10 अंत में सेव बटन को दबाना न भूले |

### **3. गााँव मैपपिंग**

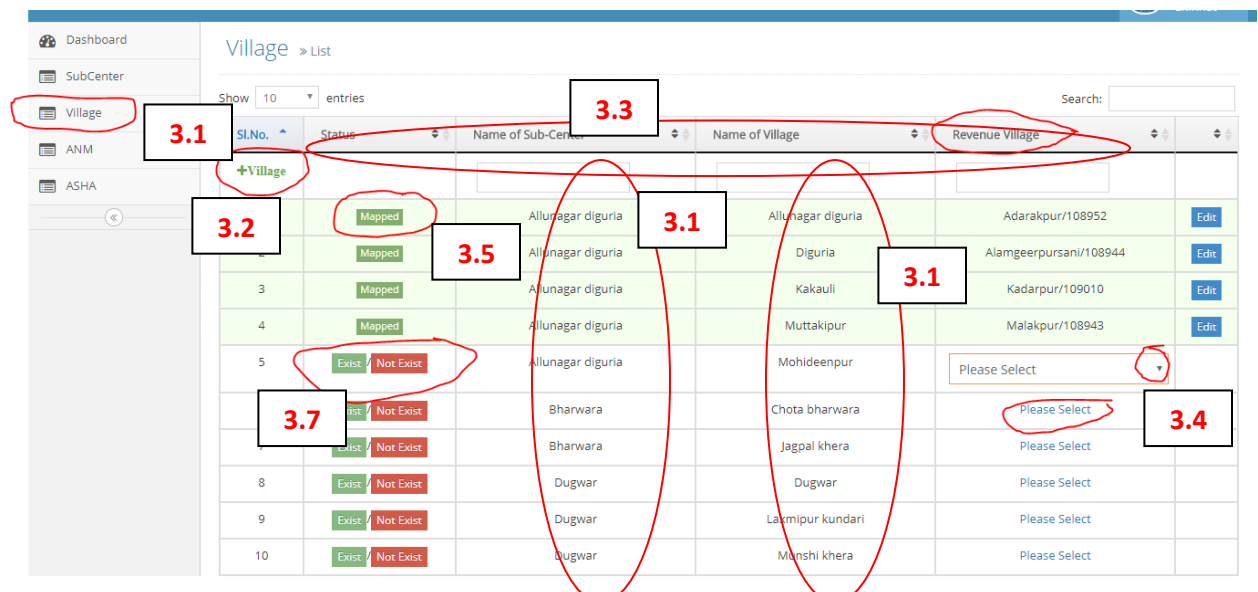

- 3.1 साइड पैनल में दिए गए गाँव (Village) बटन को क्लिक करें, नया पेज खुलता है | इसमें उन उपकेंद्रों के गांवों की सूची प्रदर्शित होती है, जो उपकेन्द्र मैप हो गए हैं।
- 3.2 अगर आपने नया उपकेन्द्र जोड़ा है तो आपको उसके गावों को भी जोड़ना पड़ेगा |
- 3.3 सूची में सबसे पहले स्टेटस फिर उपकेन्द्र का नाम और फिर गाँव का नाम दिया गया है और बाद में राजस्व गाँव (Revenue village) वदया गया है |

## बी.सी.पी.एम. – एम.आई.एस. (मैपपग उपयोगकर्ता निर्देश**)**

- 3.4 किसी उपकेन्द्र के अंतर्गत आने वाले सभी गांवों / मजरों को राजस्व गाँव के साथ जोड़ने के लिए Please select पर क्लिक करें | राजस्व गांवों के नाम की ड़ापडाउन सूची हेतु बॉक्स दिखाई देता है जिस पर क्लिक करके ड़ापडाउन सूची में से सही राजस्व गाँव को चुनें | अगर ड़ापडाउन सूची में से सही राजस्व गाँव न मिले तो 'Not Available'आप्शन को चुनें |
- 3.5 राजस्व गाँव का मिलान करने पर स्टेटस बदल कर मैप्ड (Mapped) हो जाता है और सबसे आखिर के कॉलम में एडिट (Edit) बटन प्रदर्शित होने लगता है जिसको क्लिक करके भरी गई जानकारी को बदला जा सकता है ।
- 3.6 यदि गलती से एडिट बटन पर क्लिक हो गया है या एडिट की गई जानकारी को सेव नहीं करना चाहते हैं तो कैंसिल (Cancel) बटन पर क्लिक करें बिना जानकारी बदले बाहर आ जायेंगे |
- 3.7 सूची में प्रदर्शित कोई गाँव / मजरा के नामों में से यदि कोई कोई गाँव / मजरा ब्लाक में नहीं है तो Not Exist बटन को क्लिक करें | उस कोई गाँव / मजरा के नाम वाली पट्टी गुलाबी रंग की हो जाती है और स्टेटस के कॉलम में डाटा नॉट एक्लिस्ट (Data Not Exist / Exist ) का बटन वदखाई देता है|
- 3.8 यदि गलती से Not Exist बटन दब गया है तो Exist बटन को दबा कर पून: जानकारी भर सकते हैं |

### **4. एएनएम मैपपिंग**

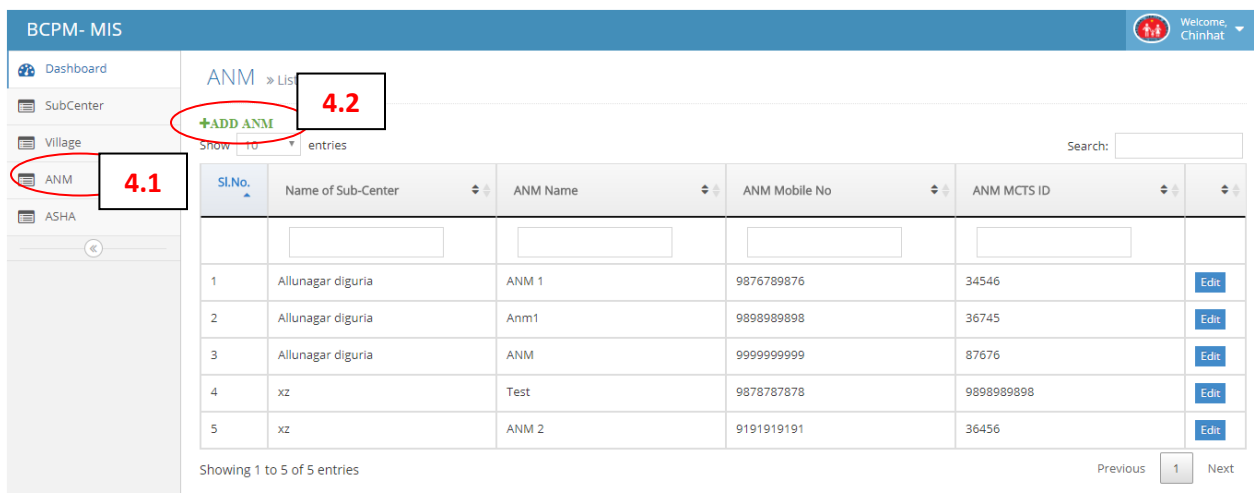

- 4.1 साइड पैनल में दिए गए एएनएम बटन को क्लिक करें, नया पेज खुलता है। इसमें एएनएम को उपकेन्द्र के साथ मैप कर सकते हैं |
- 4.2 एएनएम सूची में सबसे पहले **+ANM** बटन दिया गया है | एएनएम को जोड़ने के लिए +ANM बटन को क्लिक करने पर एएनएम का विवरण भरने हेतु एक नया पेज खुल जाता है | इसमें आप सभी जानकारी डाल सकते है और सेव कर सकते है |

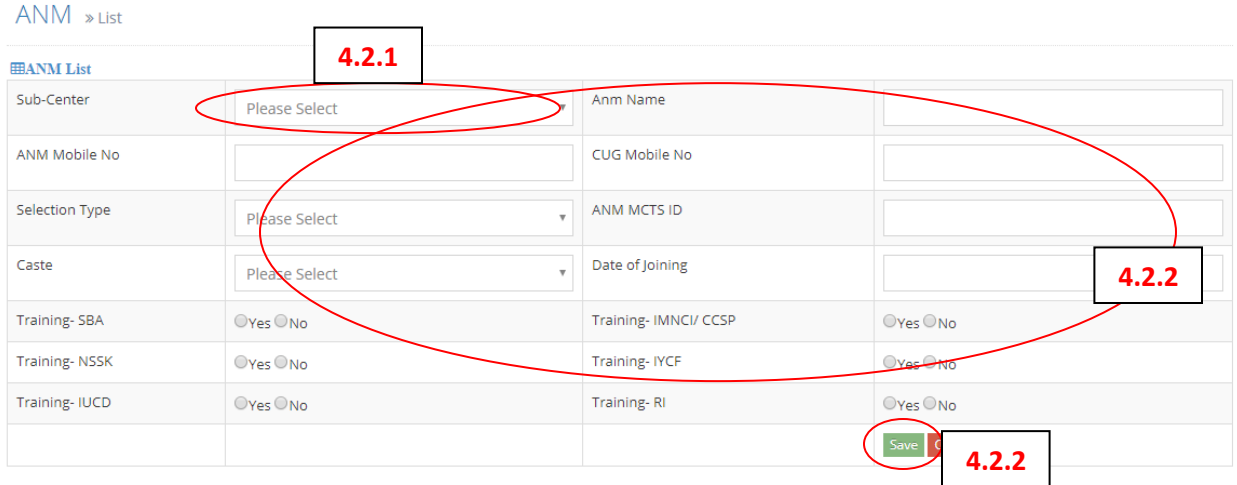

- 4.2.1 उपकेन्द्र का नाम चुनने के लिए बॉक्स में क्लिक करने पर ड्राप डाउन सूची में केवल उन्हीं उपकेंद्रों के नाम दिखाई देंगे जो उपकेन्द्र मैपिंग में मैप किये गए हैं।
- 4.2.2 एएनएम का नाम, मोबाइल नंबर, MCTS ID और अन्य विवरण भरने के बाद सेव बटन पर क्लिक कर जानकारी को सेव करें |

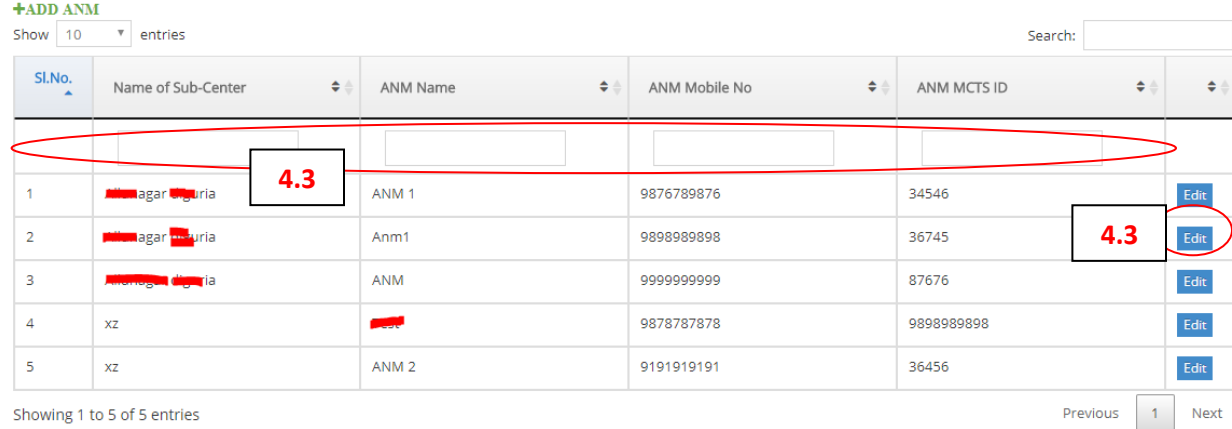

Showing 1 to 5 of 5 entries

- 4.3 सेव करने के बाद एएनएम का विवरण सूची में प्रदर्शित होता है और आगे एडिट (Edit) बटन प्रदर्शित होने लगता है, जिस पर क्लिक करके भरी गई जानकारी को बदला जा सकता है।
- 4.4 यदि गलती से एडिट बटन पर क्लिक हो गया है या एडिट की गई जानकारी को सेव नहीं करना चाहते हैं तो कैंसिल (Cancel) बटन पर क्लिक करें बिना जानकारी बदले बाहर आ जायेंगे |

## **5. आशा मैपपिंग**

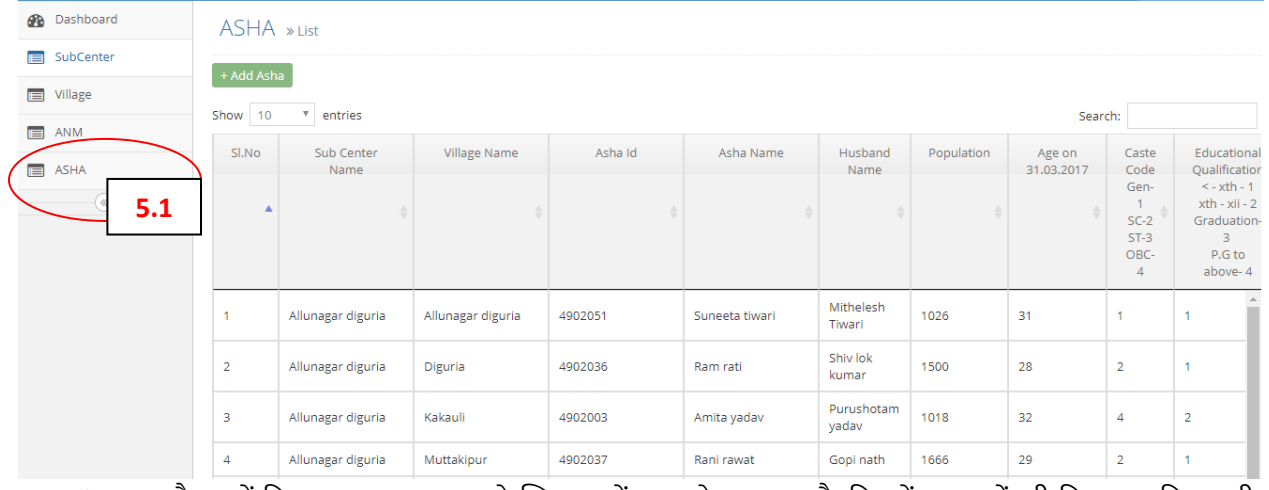

5.1 साइड पैनल में दिए गए आशा बटन को क्लिक करें, नया पेज खुलता है, जिसमें आशाओं की विवरण सहित सूची प्रदवशगत होती है |

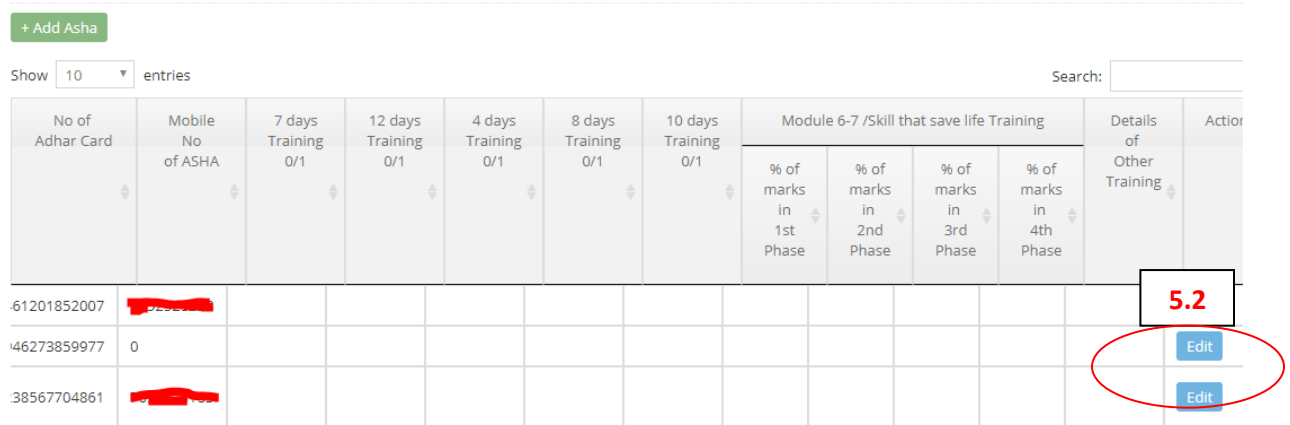

- 5.2 प्रत्येक आशा के विवरण के अंत में एडिट (Edit) बटन दिया गया है जिसको क्लिक करने पर आशा डिटेल पेज खुलता है जिसमें आशा के भरे गए विवरण को बदला जा सकता है | जानकारी को बदलने के बाद अपडेट बटन को क्लिक करने पर जानकारी बदल जाएगी |
- 5.3 यदि गलती से एडिट बटन पर क्लिक हो गया है या एडिट की गई जानकारी को सेव नहीं करना चाहते हैं तो कैंसिल (Cancel) बटन पर क्लिक करें बिना जानकारी बदले बाहर आ जायेंगे |

# बी.सी.पी.एम. – एम.आई.एस. (मैपपग उपयोगकर्ता निर्देश**)**

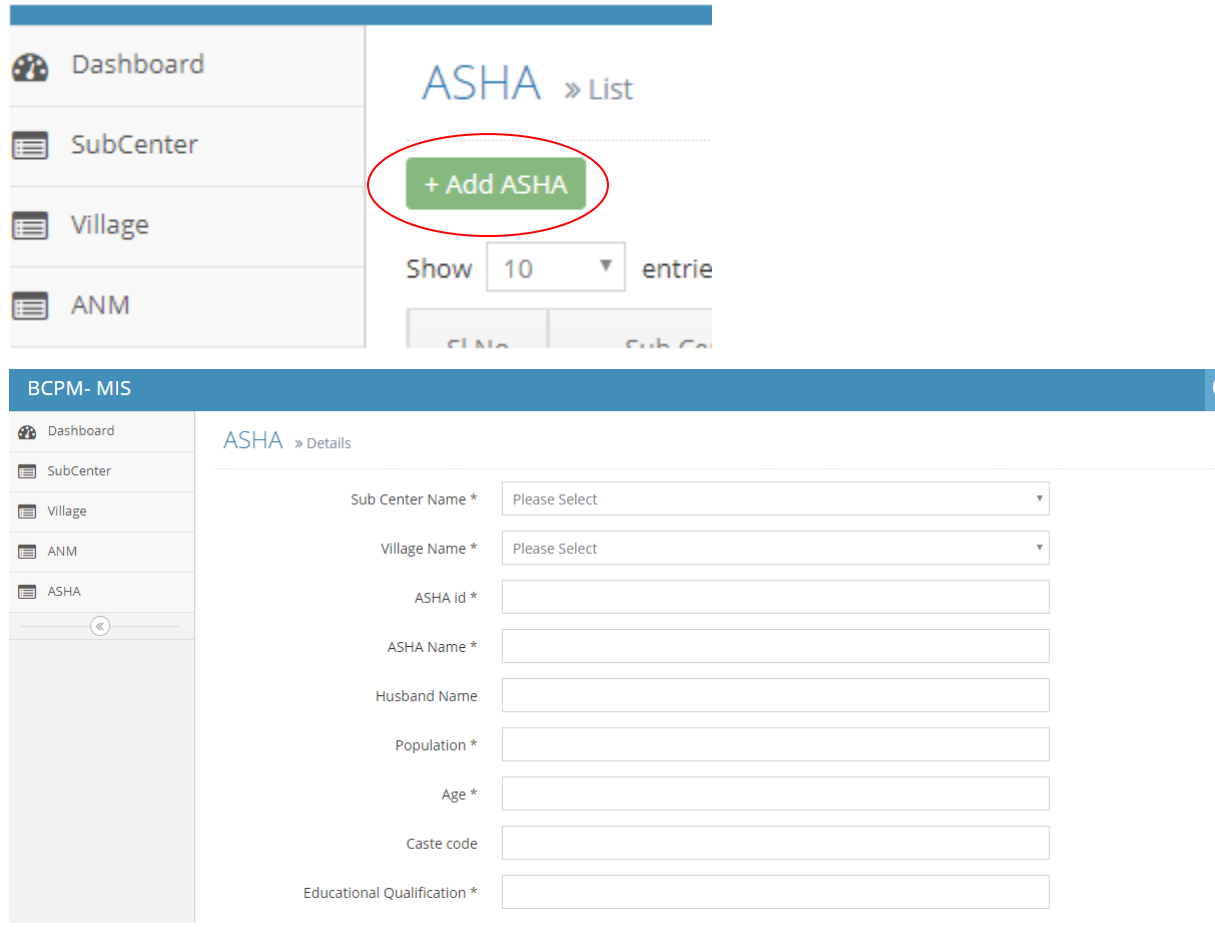

5.4 आशा लिस्ट पेज में सबसे ऊपर +ASHA बटन दिया गया है | इस बटन को क्लिक करने पर नयी आशा को जोड़ने के लिए पेज खुल जायेगा | इस पेज में आशा का सम्पूर्ण विवरण जैसे – उपकेन्द्र, गाँव, नाम, पति का नाम, उम्र, शिक्षा, .<br>बैंक विवरण, प्रशिक्षण विवरण भर कर सबमिट बटन पर क्लिक करें | आशा का विवरण आशा लिस्ट में दिखाई देने िगेगा |